# **Routing**

With the Routing functionality of YellowFox you are able to plan driving routes and compare driven routes with planed ones.

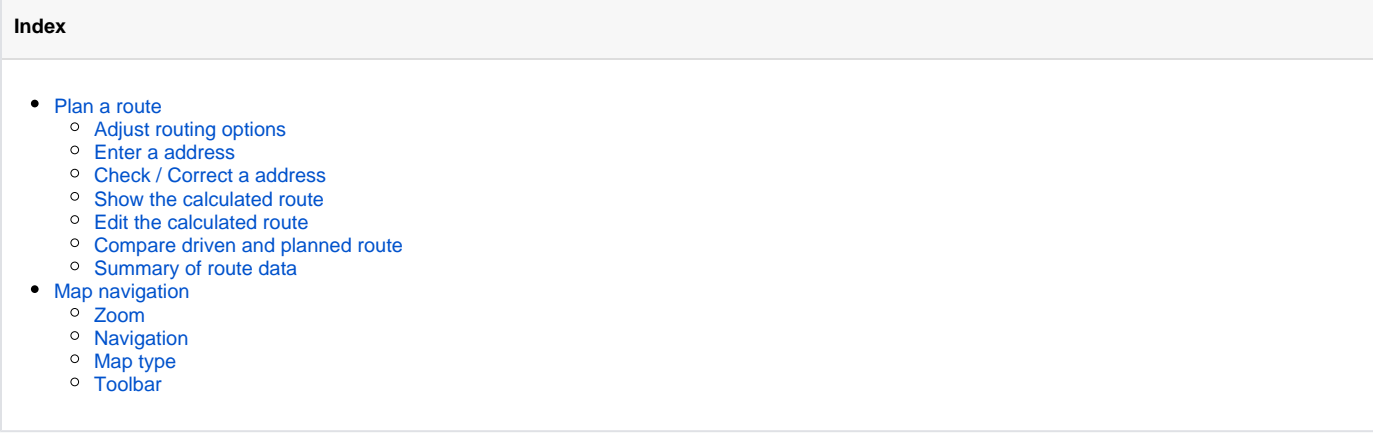

# <span id="page-0-0"></span>Plan a route

#### <span id="page-0-1"></span>Adjust routing options

If you don´t adjust the routing options the system get the speed profil "PKW mittelschnell" and is searching for the shortest route. Details of your speed profil are displayed in the routing options. There you can adjust set your wanted settings (e.g. shortest/ fastest route, avoid ferries/ motorways...).

## <span id="page-0-2"></span>Enter a address

Enter now the routing addresses. If you want to use more then 2 addresses just click on new interstation. Every click will add one interstation to your route. If you want to delete one interstaion just click on the symbol in front of the field "street".

You can enter the routing address by self or load it from your address book.

To load the address from your address book just klick on the symbol. After that you will get a list of all your addresses from your address book. Just click on the address you want to use as routing address.

If not all address fields are filled, the system will give a list of all possible addresses.

Click on calculate route.

## <span id="page-0-3"></span>Check / Correct a address

The system tries now to find the entered address. If a address can't be found, it will be displayed as corrupt and you must correct the address or exclude it from the routing. In this case the routing can´t be proceeded, please click on back.

If a address has more then one possible points you will get a list with them. Please select one of them.

Click on calculate routing.

#### <span id="page-0-4"></span>Show the calculated route

The system now calcualte the route and displayed it for you.

The shown map is interactiv and it is possible to use the zoom function.

In this view you are able to get an optimised printing version of the planned route with a click on printing version.

## <span id="page-0-5"></span>Edit the calculated route

You can change the route manually by moving the white circle that appears when you move the mouse pointer over the route.

<span id="page-0-6"></span>Also, you can move the newly created points to readjust the position. Alternatively, you can simply change the order of the destinations within the list by using the arrows to sort them.

## Compare driven and planned route

If you want to compare a driven route with a planned one, please enter the routing address at first.

Additionally click now on compare driven route. Select the vehicle want you want to compare and enter the time window in which the vehicle did the path you want to compare.

The rest is like to plan a normal route.

If the selected vehicle has driven at the entered time window you will now see 2 different coloured routes. One shows you the real driven route and the other on the calculated.

The legend you will find on the left hand side of the map.

### <span id="page-1-0"></span>Summary of route data

A summary of the route data is displayed below the input mask. This includes the route distance, time and departure and arrival times.

If truck routing is activated, the route calculation takes the set routing profile into account. For example speed or weight restrictions for vehicle types and road sections are integrated into the calculation.

In addition to the general route data, the toll data is calculated. Both the costs and the distance for the toll are incurred and, if there is one on the route, the special toll as well.

This is due if an extra toll is due for individual sections, e.g. for bridges, tunnels, ferries or mountain passes.

Finally, the toll is broken down into the countries in which it is incurred and which routes are subject to toll in the individual countries.

# <span id="page-1-1"></span>Map navigation

#### <span id="page-1-2"></span>Zoom

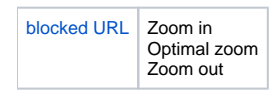

#### <span id="page-1-3"></span>**Navigation**

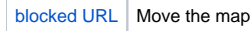

#### Map type

<span id="page-1-4"></span>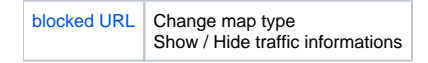

#### Toolbar

<span id="page-1-5"></span>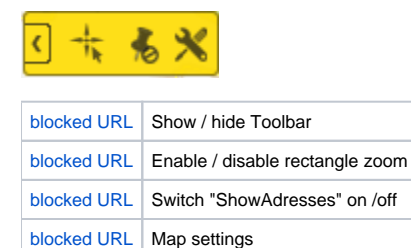